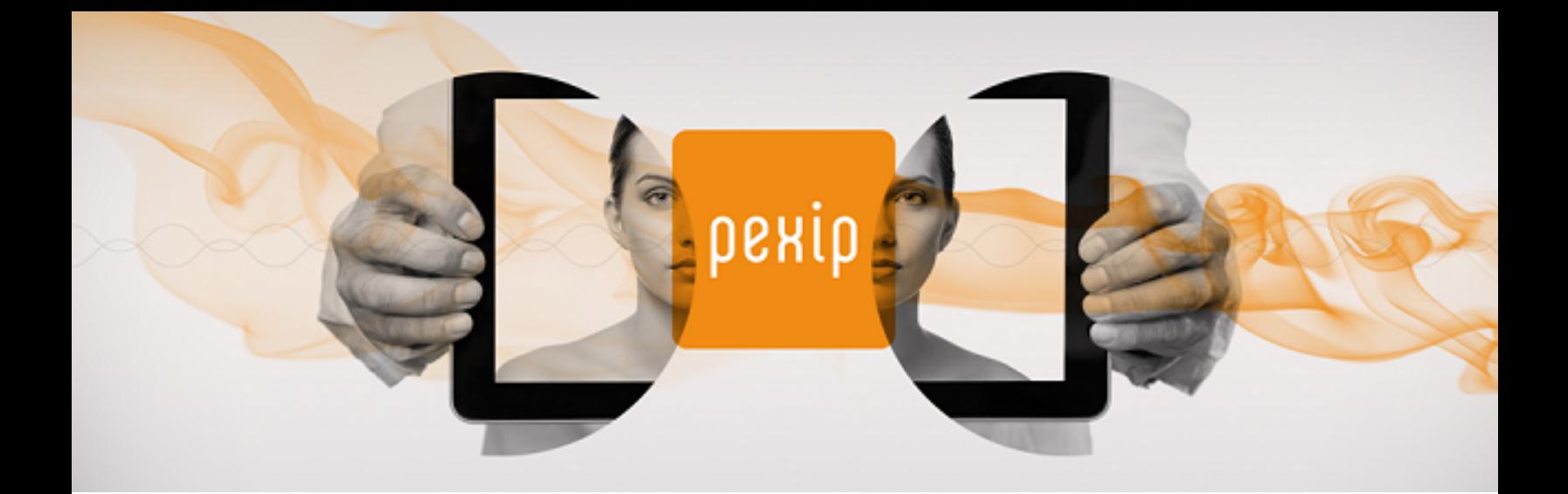

# **Pexip Infinity Secure Mode Deployment Guide**

# **Introduction**

This guide contains instructions for deploying and using Pexip Infinity in a secure mode of operation.

For further information about the deployment instructions and configuration settings described in this guide, please see the [Pexip](http://docs.pexip.com/) Infinity technical [documentation](http://docs.pexip.com/) website.

# **Securing the host environment**

The VMware host environment must be hardened before deploying Pexip Infinity. It is expected that the host server contains at least two physical network interfaces and that management access to the ESXi host is restricted to a specific physical network and that virtual machines (VMs) are connected to a separate physical network.

Instructions for performing VMware-specific hardening are described in the *VMware vSphere ESXi 6.0 Security Technical Implementation Guide* which can be found at [http://iasecontent.disa.mil/stigs/zip/U\\_VMware\\_vSphere\\_6-0\\_ESXi\\_V1R4\\_](http://iasecontent.disa.mil/stigs/zip/U_VMware_vSphere_6-0_ESXi_V1R4_STIG.zip) [STIG.zip](http://iasecontent.disa.mil/stigs/zip/U_VMware_vSphere_6-0_ESXi_V1R4_STIG.zip).

Management of the ESXi host can run out-of-band of the video conferencing network.

# **Reserving virtual machine resources**

The resources allocated to each virtual machine must be reserved after it has been deployed. This ensures that each VM has guaranteed access to the resources that it expects and is thus isolated from any other VMs on the host.

To do this, find the VM in the vSphere client and edit its settings. There are separate settings for CPU, Memory, and Disk hardware.

### **CPU resource limits**

There are three CPU resource settings: **Reservation**, **Limit**, and **Shares**. These specify the guaranteed CPU resource for the VM, the maximum CPU resource for the VM, and the weighting applied to the VM when sharing resources with its siblings.

#### These should be configured as follows:

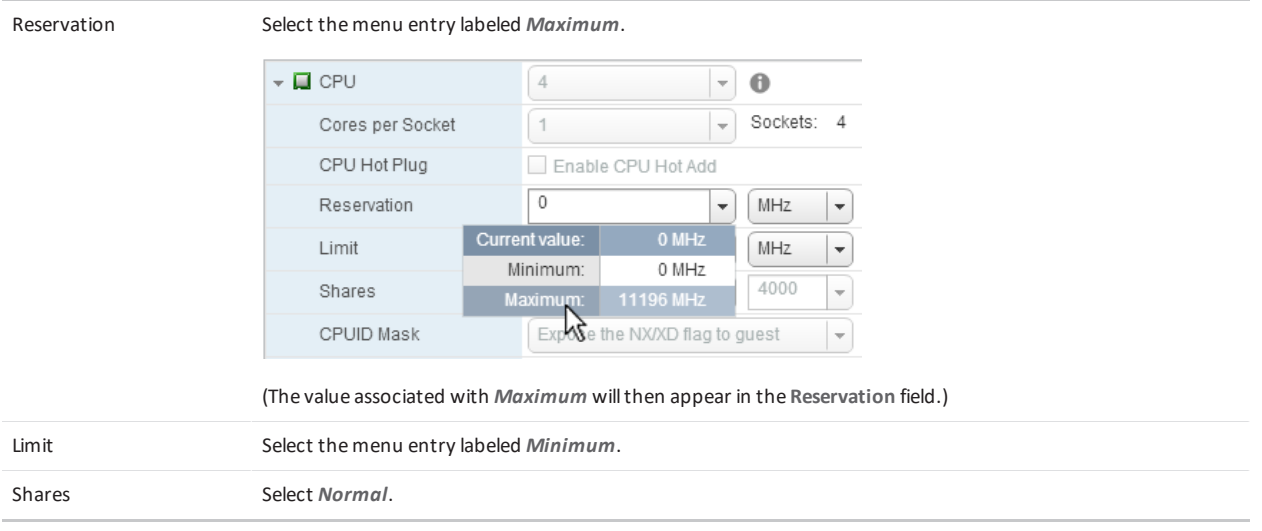

These settings ensure that the VM is guaranteed access to all of its allocated CPU resource, with no ability to burst above this resource allocation. Note that the MHz/GHz values for **Reservation** and **Limit** should thus be identical. As the resources are guaranteed, no sharing is necessary, so a setting of *Normal* is appropriate.

#### **Memory resource limits**

There are three memory resource settings: **Reservation**, **Limit**, and **Shares**. These specify the guaranteed memory resource for the VM, the maximum memory resource for the VM, and the weighting applied to the VM when sharing resources with its siblings. These should be configured as follows:

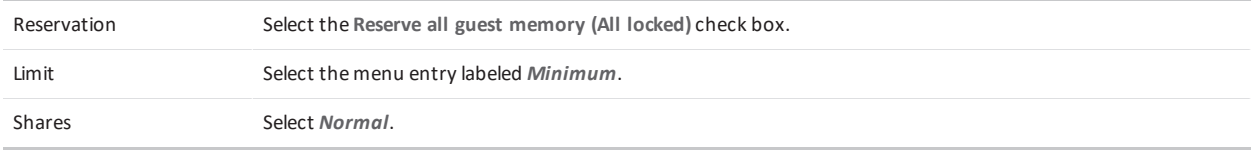

These settings ensure that the VM is guaranteed access to all its allocated memory resource, with no ability to burst above this resource allocation. Note that the MB values for **Reservation** and **Limit** should thus be identical. As the resources are guaranteed, no sharing is necessary, so a setting of *Normal* is appropriate.

### **Disk resource limits**

There are two disk resource settings: **Shares**, and **Limit - IOPs**. These specify the weighing applied to the VM when sharing resources with other VMs on the host, and the maximum number of IOPs the VM is permitted to consume. These should be configured as follows:

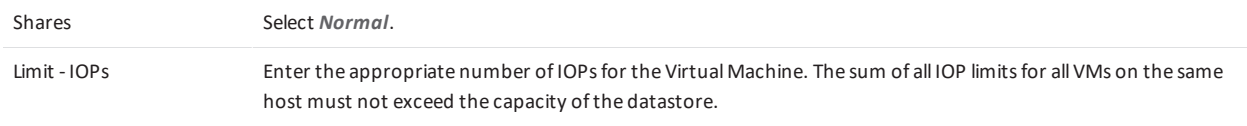

These settings ensure that the VM is limited to its fair share of IOPs. As the sum of all IOP limits on the same host do not exceed the host capabilities, sharing is not necessary, so a setting of *Normal* is appropriate.

# **BIOS configuration**

The BIOS of each Virtual Machine must be configured and secured after deployment. This ensures that the system boots from the correct devices and that this configuration cannot be modified by unauthorized personnel.

To do this:

- 1. Use the vSphere client to edit the configuration of the VM to force it to boot into the BIOS as soon as it is powered on. This is usually found under **VM Options > Boot Options** as a configuration item named **Force BIOS setup**. This option should be selected to force entry to the BIOS on the next boot.
- 2. Power on the Virtual Machine and open its console, which should contain the BIOS setup utility.
- 3. Configure the boot order:
	- a. Go to the **Boot** configuration page, and ensure that *Hard Drive* is the first entry.
	- b. Expand the *Hard Drive* device tree and ensure that *VMware Virtual SCSI Hard Drive (0:0)* is the first entry.
- 4. Configure the BIOS security:
	- a. Go to the **Security** configuration page.
	- b. Configure a **Supervisor password** to prevent unauthorized modification of the BIOS configuration.
- 5. Save and exit.
	- a. Go to the **Exit** configuration page.
	- b. Select the **Exit Saving Changes** option.

# **Pexip Infinity Management Node deployment and bootstrap configuration**

This section describes the steps needed to deploy the Pexip Infinity Management Node into the secure environment described above.

1. Use the vSphere client to deploy the Management Node OVA onto the selected ESXi host system. See *Installing the [Management](http://docs.pexip.com/admin/installing_management_node_vmware.htm) Node* for full instructions on how to do this.

The VLAN ID used for the Management Node must not conflict with existing reserved VLAN IDs and must not use VLAN ID 4095 (which is reserved for virtual guest tagging), as the system will be locked down according to the *VMware ESXi Server Security Technical Implementation Guide*.

- 2. Log in to the Management Node console as the **admin** user. A password for this user must be set.
- 3. Enter the **admin** user password to permit the installation wizard to start.
- 4. Complete the installation wizard, ensuring that:
	- o **Enable incident reporting** is set to *no*.
	- o **Send deployment and usage statistics to Pexip** is set to *no*.
	- On completion, the installation wizard will reboot the system.
- 5. Use a web browser to connect to the Pexip Infinity Administrator interface and ensure that you can log in using the credentials configured in the installation wizard.
- 6. Log in to the Management Node console as the admin user. Issue the following command: \$ securitywizard
- 7. Enter the admin user password to permit the security wizard to start.
- 8. Complete the security wizard, providing answers as described below:

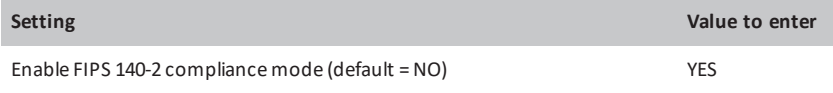

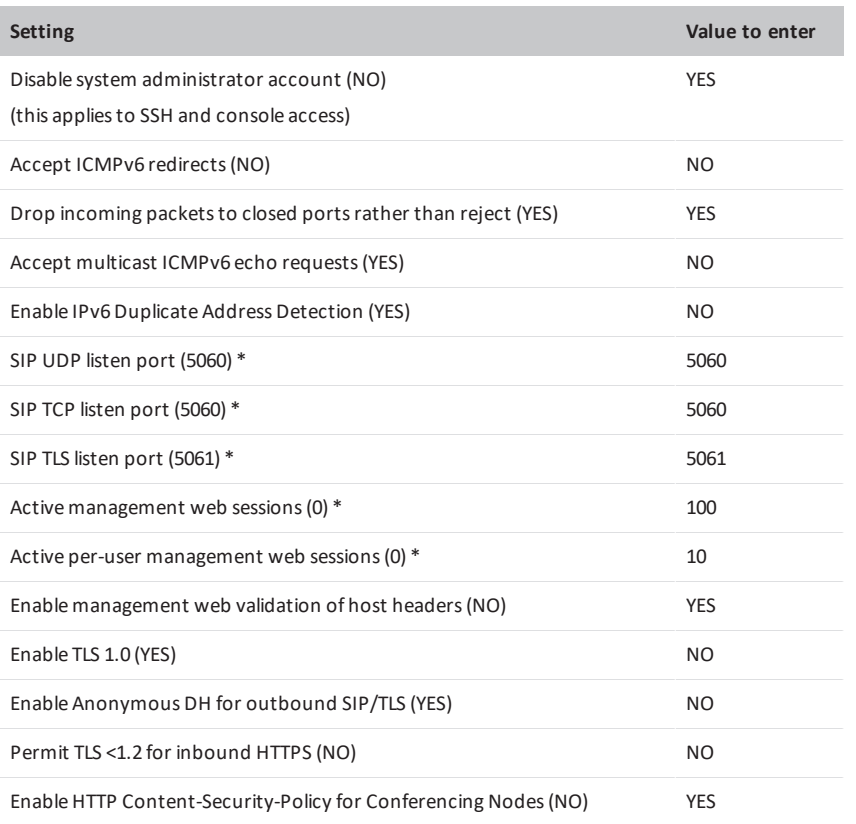

\* The SIP listen ports and web session limits may be customized for the target environment, as appropriate.

On completion, the security wizard will reboot the system. After the system has rebooted, no OS-level user access will be available on the system and it cannot be re-enabled. Note that only the Management Node is rebooted automatically. If the security wizard is run after any Conferencing Nodes have been deployed, those Conferencing Nodes must be manually rebooted.

# **Pexip Infinity Conferencing Node deployment**

When deploying Conferencing Nodes, note that:

- Before deploying any Conferencing Nodes, you must complete the Management Node deployment and bootstrap configuration.
- <sup>l</sup> As the host system will be locked down according to the *VMware ESXi Server Security Technical Implementation Guide:*
	- o All Conferencing Nodes should be deployed manually (see *Manually deploying a [Conferencing](http://docs.pexip.com/admin/deploy_manual_vmware.htm) Node on an ESXi host*).
	- o The VLAN ID used for the Conferencing Node must not conflict with existing reserved VLAN IDs and must not use VLAN ID 4095 (which is reserved for virtual guest tagging).

# **Pexip Infinity application configuration**

This section describes the application-specific configuration required for Pexip Infinity to operate in a secure environment.

This configuration is performed using a web browser to access the Pexip Infinity Administrator interface. Log in to the Administrator interface using the credentials configured earlier in the installation wizard.

More information about all of these settings can be found on the Pexip Infinity technical [documentation](http://docs.pexip.com/) website.

### **TLS certificates**

This section describes the process for bootstrapping the PKI environment.

#### **Management Node and Conferencing Node server certificates**

The Pexip Infinity platform ships with default self-signed server certificates for the Management Node and each Conferencing Node. Because these certificates are self-signed, they will not be trusted by clients. Therefore you must replace these certificates with your own certificates that have been signed by a trusted certificate authority. You should also [configure](https://docs.pexip.com/admin/editing_conferencing_nodes.htm#Alternat) a SIP TLS FQDN on each Conferencing Node that matches one of the entries in the TLS certificate.

#### **Creating a certificate signing request (CSR)**

You can use Pexip Infinity's inbuilt [Certificate](#page-10-0) Signing Request (CSR) generator to assist in acquiring a server certificate from a Certificate Authority.

The resulting CSR file contents should be submitted to the CA for signing. After the CA has signed the CSR, the certificate will be ready for uploading.

In deployments that do not use DNS resolution, the Common Name should contain the IP address of the Conferencing Node instead of an FQDN — to achieve this you need to use third-party tools such as the OpenSSL toolkit ([http://www.openssl.org](http://www.openssl.org/)), available for Windows, Mac and Linux.

#### **Uploading a certificate to a Pexip node**

To upload a new TLS server certificate for the Management Node or a Conferencing Node:

- 1. From the Pexip Infinity Administrator interface, go to **Platform Configuration > TLS Certificates**.
- 2. Select **Add TLS certificate**.
- 3. Complete the following fields:

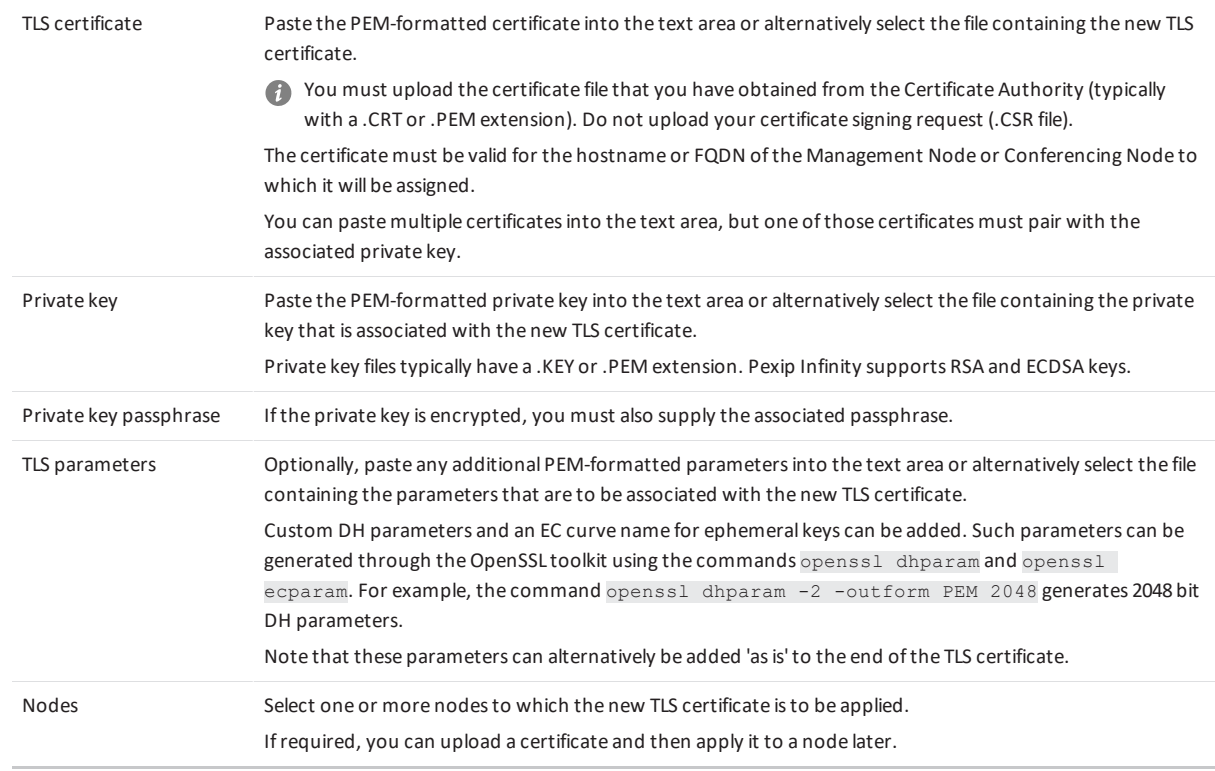

4. Select **Save**.

#### **Trusted CA certificates**

You must also upload the trusted Certificate Authority (CA) certificates for the secure environment. This must include any required chain of intermediate certificates for the CA that signed the server certificates. Note that the default set of trusted CA certificates

that ship with Pexip Infinity are not used when FIPS 140-2 compliance mode is enabled.

To manage the set of custom trusted CA certificates, go to **Platform Configuration > Trusted CA Certificates**. This shows a list and the current status of all the trusted CA certificates that have been uploaded. From here you can:

<sup>l</sup> **Upload a file of Trusted CA certificates**: select **Import files**, select **Choose Files** to pick one or more PEM files that you want to import, and then select **Import**.

This adds the certificates in the selected files to the existing list of trusted CA certificates (or to the list of TLS certificates, depending on the certificate types contained in the file). If a certificate with the same subject name already exists (e.g. when replacing an expired certificate), the new certificate is uploaded alongside the original certificate (unless the issuer and serial number details are identical, in which case the existing certificate is updated with the new contents from the file).

<sup>l</sup> **View or modify an existing certificate**: select the **Subject name** of the certificate you want to view. The decoded certificate data is shown.

If required, you can modify the PEM-formatted certificate data and select **Save**.

- <sup>l</sup> **Download all certificates**: select **Export**. A **ca-certificates.pem** file containing all of the custom-added certificates in PEM format is created and automatically saved to your local file system.
- <sup>l</sup> **Delete one or more certificates**: select the boxes next to the certificates to be deleted, and from the **Action** drop-down menu select *Delete selected Trusted CA certificates* and select **Go**.

### **IPv6 (optional)**

If required, configure the **IPv6 address** and **IPv6 gateway addresses** of the Management Node and each Conferencing Node.

To configure these addresses:

- <sup>l</sup> Go to **Platform Configuration > Management Node** and click on the name of the Management Node.
- <sup>l</sup> Go to **Platform Configuration > Conferencing Nodes** and click on the name of the Conferencing Node.

### **Global settings**

Go to **Platform Configuration > Global Settings** and review — and modify where required — the following settings:

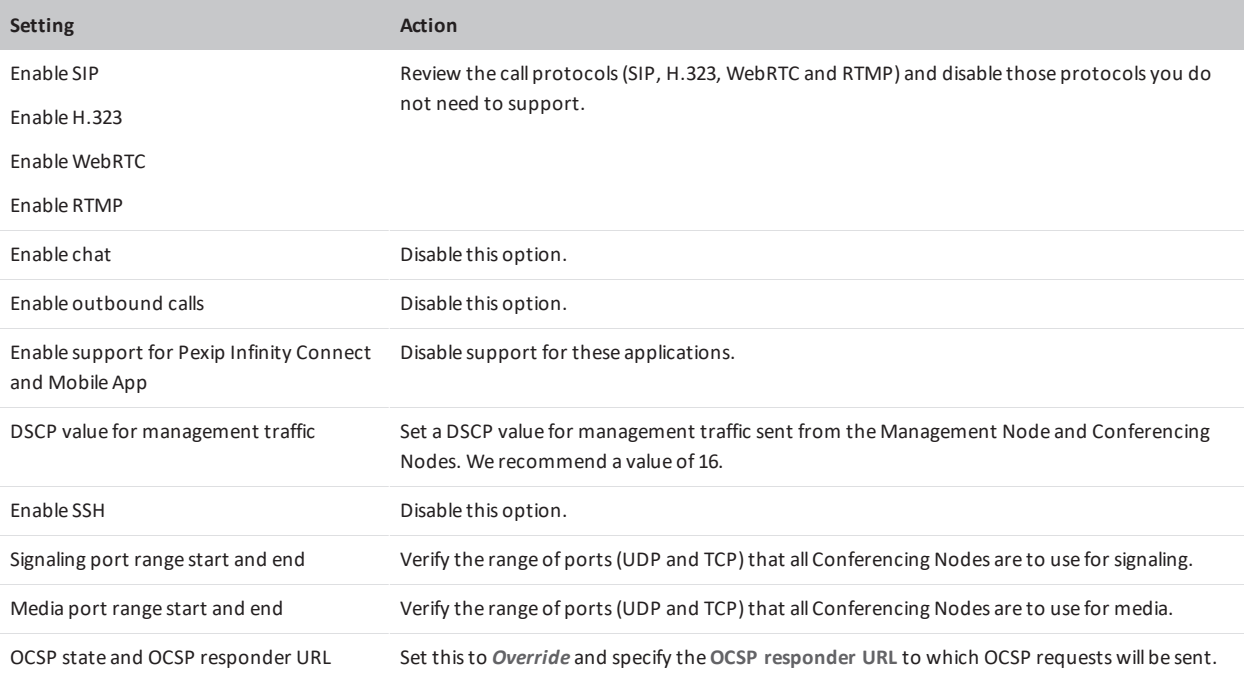

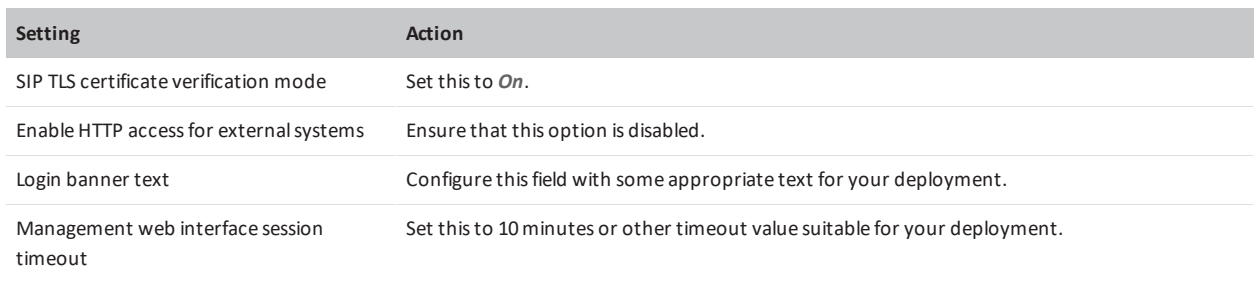

### **Configure administrator accounts and authentication settings**

You must configure the Pexip Infinity platform to authenticate and authorize login accounts via a centrally-managed LDAP-accessible server.

#### **Administrator roles**

ORXIO

- 1. Go to **Users > Administrator Roles**.
- 2. Select the existing **Read-only** role and remove the following permissions:
	- o *May view logs*
	- o *May generate system snapshot*
- 3. Select the existing **Read-write** role and remove the following permissions:
	- o *May view logs*
	- o *May generate system snapshot*
- 4. Create an **Auditor** role:
	- a. Select **Add role**.
	- b. Specify a **Name** of "Auditor".
	- c. Assign the following permissions to the role:
		- *Is an administrator*
		- *May use web interface*
		- <sup>n</sup> *May use API*
		- <sup>n</sup> *May view logs*
		- <sup>n</sup> *May generate system snapshot*
	- d. Save the role.

#### **LDAP server connection details**

You must configure the details of the LDAP-accessible server and set the system to authenticate against the LDAP database and locally (for "last resort" [contingency](#page-7-0) access):

- 1. Go to **Users > Administrator Authentication**.
- 2. Set the **Authentication source** to *LDAP database and local database*.
- 3. In the **LDAP Configuration** section, specify the connection details for the LDAP-accessible server.
- 4. Save the settings.

#### **LDAP group to role mapping**

LDAP role mappings are used to map the LDAP groups associated with LDAP user records to the Pexip Infinity administrator roles. You must configure a separate LDAP role mapping for each LDAP group for which you want to map one or more Pexip Infinity administrator roles.

- 1. Go to **Users > LDAP Role Mappings**.
- 2. Select **Add LDAP role mapping**.
- 3. Configure the role mapping:

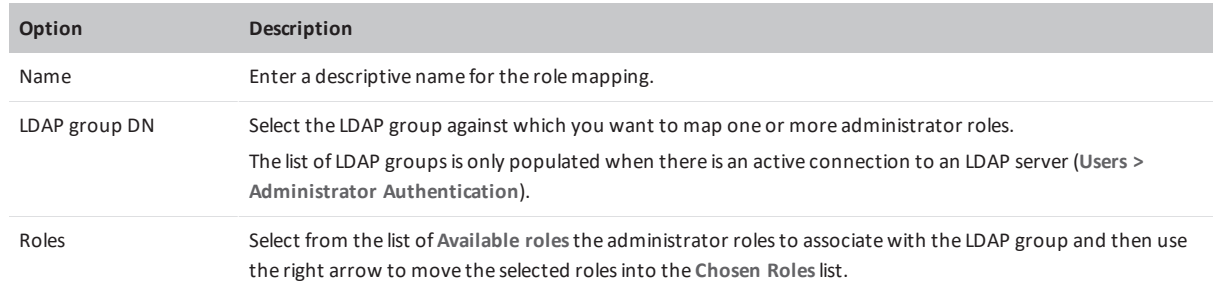

- 4. Save the role.
- 5. Configure as many LDAP role mappings as required, ensuring that every administrator role is mapped to at least one LDAP group.

#### **Enable certificate-based authentication**

This configuration requires administrators to log in to the Pexip Infinity Administrator interface by presenting (via their browser) a client certificate containing their user identification details.

- 1. Install suitable client certificates into the certificate stores of the browsers to be used by the Pexip Infinity administrators. The identities contained in the certificates must exist in the LDAP database.
- 2. Go to **Users > Administrator Authentication**.
- 3. Set **Require client certificate** to one of the *Required* options as appropriate for your installation: *Required (user identity in subject CN)*: administrators identify themselves via the identity contained in the subject CN (common name) of the client certificate presented by their browser.

*Required (user identity in subjectAltName userPrincipalName)*: administrators identify themselves via the identity contained in the **subjectAltName userPrincipalName** attribute of the client certificate presented by their browser.

4. Save the settings.

When a client certificate is required, the standard login page is no longer presented. Administrators will not be able to access the Pexip Infinity Administrator interface or the management API if their browser does not present a valid certificate that contains a user identity which exists in the selected **Authentication source**.

#### <span id="page-7-0"></span>**Configure "last resort" contingency local account access**

In case of prolonged lack of access to the LDAP-accessible server, a method of "last resort" access is required. This allows administrative access to the local Pexip Infinity administrator account via a securely-held certificate. To set this up:

- 1. Create a self-signed certificate for the local administrator account:
	- a. Create a certificate generator script:

```
cat >mkcert <<ENDSCRIPT
#!/usr/bin/env bash
set -e
# Generate user certificate
USER=\$1
cat >cba.cnf <<EOF
[ usr cert ]
basicConstraints=CA:TRUE
```

```
keyUsage=digitalSignature, keyEncipherment, keyCertSign
   subjectKeyIdentifier=hash
   authorityKeyIdentifier=keyid, issuer
   subjectAltName=otherName:1.3.6.1.4.1.311.20.2.3;UTF8:\${USER}
   EOF
   openssl genrsa -out \${USER}.key 4096
   openssl req -new -key \${USER}.key -subj "/O=Users/CN=\${USER}" -days 3650 -out
   \${USER}.csr
   openssl x509 -req -days 3650 -in \${USER}.csr -signkey \${USER}.key -extfile
   cba.cnf -extensions usr cert -set serial 01 -out \${USER}.pem
   # Convert user certificate to PKCS12 format for import into browser
   openssl pkcs12 -export -out \${USER}.p12 -inkey \${USER}.key -in \${USER}.pem
   rm cba.cnf
   rm \${USER}.csr
   rm \${USER}.key
   ENDSCRIPT
b. Set its permissions:
   chmod 755 mkcert
c. Invoke it:
   ./mkcert <username>
   Where <username> is the Web administration username that you set up in the Pexip Infinity installation wizard.
A pair of Export Password prompts will appear — blank entries are permitted (if no export password is desired). Site-specific
policy should be followed, however.
The result will be two files in the current directory:
 o <username>.pem: the user's public certificate.
 o <username>.p12: the PKCS#12 bundle containing the user's certificate and private key.
```
The script generated above will issue a certificate valid for 10 years. It is a site-specific responsibility to ensure the continued validity of **<username>.p12** and to rerun this process before it expires.

- 2. It is a site-specific responsibility to ensure that **<username>.p12** (and any associated Export Password) is secured in a safe.
- 3. Configure Pexip Infinity to trust this certificate:
	- a. Go to **Platform Configuration > Trusted CA Certificates**.
	- b. Select **Import** and choose **<username>.pem** in the file browser.
	- c. Select **Import** to upload the certificate.

#### **Using the "last resort" local account access**

If needed, due to prolonged lack of access to the LDAP-accessible server, you can access the Administrator interface via the local administrator account:

- 1. Remove **<username>.p12** from the safe, and add it to the appropriate browser's certificate store. For example:
	- o In Firefox, browse to **about:preferences#advanced**, select **View Certificates**, select **Import**, and choose **<username>.p12**.
	- o In Chrome, browse to **chrome://settings/certificates**, select **Import**, and choose **<username>.p12**.
	- o In Internet Explorer, select **Tools > Internet Options**, select the **Content** tab, select **Certificates**, then select **Import** and follow the Certificate Import Wizard, choosing **<username>.p12** when asked.
	- (Note that these browser-usage guidelines are subject to change, and depend on the current browser software version.)

2. You can now log in to the Administrator interface via the local administrator account.

Note that the "SSH password" is never used, as SSH access is disabled.

### **Securing network services**

#### **DNS servers**

Configure at least two DNS servers (**System Configuration > DNS Servers**).

#### **NTP servers**

Configure at least two NTP servers (**System Configuration > NTP Servers**).

The configuration for each NTP server must include key authentication credentials.

#### **Remote syslog servers**

Configure at least one remote syslog server (**System Configuration > Syslog Servers**).

#### **SNMP**

Configure the Management Node and each Conferencing Node to use secure SNMPv3:

- 1. Go to **Platform Configuration > Management Node** and click on the name of the Management Node.
- 2. Set **SNMP mode** to *SNMPv3 read-only*.
- 3. Configure the SNMPv3 credentials (**SNMPv3 username**, **privacy password** and **authentication password**) for this SNMP agent to match those used in requests from the SNMP management station.
- 4. Change the **SNMP community** to something other than "public".
- 5. Save the SNMP settings for the Management Node.
- 6. Apply the same configuration settings to each Conferencing Node (go to **Platform Configuration > Conferencing Nodes** and click on the name of each Conferencing Node in turn).

Secure *SNMPv3 read-only* mode uses SHA1 authentication and AES 128-bit encryption.

#### **Location DSCP tags and MTU**

Configure DSCP tags for signaling and media, and set the MTU size for each location:

- 1. Go to **Platform Configuration > Locations**.
- 2. Select the first location.
- 3. Configure the DSCP tags. We recommend:
	- o **DSCP value for media** is set to 51.
	- o **DSCP value for signaling** is set to 40.
- 4. Configure the **MTU**. We recommend a value of 1400 bytes to account for the overhead associated with the encryption headers.
- 5. Save the settings.
- 6. Repeat for every other location.

# **Contingency deployment**

We recommend that you maintain a secondary deployment that you can switch to in the event that your primary deployment fails or is compromised.

- This fallback system should mimic the primary installation.
- It should be deployed without licensing.
- After the fallback system has been configured, all VMs should be completely powered off and remain off until required.

If the primary deployment is compromised and must be torn down, you should contact your Pexip authorized support representative to return the original license key and then re-activate the same license on the fallback system after it has been brought up.

# **Backing up configuration**

We recommend that you take regular backups of your Pexip Infinity configuration so that up-to-date configuration can be restored to your contingency deployment or to a new deployment if needed.

There are two ways to maintain copies of your Management Node configuration data:

- Take a VMware snapshot of the Management Node VM.
- Use the backup and restore mechanism built into the Pexip Infinity Administrator interface.

<span id="page-10-0"></span>In both cases you should follow site-specific guidelines for the backup policy and storage of backup files.

# **Certificate signing requests (CSRs)**

To acquire a server certificate from a Certificate Authority (CA), a certificate signing request (CSR) has to be created and submitted to the CA. You can generate a CSR from within Pexip Infinity, and then upload the returned certificate associated with that request.

You can create a new CSR for any given subject name / node, or if you have an existing certificate already installed on a Pexip Infinity node that you need to replace (for example if it is due to expire) you can create a CSR based on the existing certificate data.

CSRs generated via Pexip Infinity always request client certificate and server certificate capabilities.

This topic covers:

- [Requesting](#page-10-1) a certificate signing request (CSR) for an existing certificate / subject name
- Creating a new [certificate](#page-11-0) signing request
- Uploading the signed certificate [associated](#page-12-0) with a certificate signing request
- **[Troubleshooting](#page-13-0)**
- <span id="page-10-1"></span>[Modifying](#page-13-1) a CSR

## **Requesting a certificate signing request (CSR) for an existing certificate / subject name**

You can generate a certificate signing request (CSR) for an existing certificate / subject name, for example if your current certificate is soon due to expire and you want to replace it. Before generating the CSR you can change the certificate data to be included in the new request, such as adding extra subject alternative names (SANs) to those already present in the existing certificate.

To generate a CSR for an existing certificate / subject name:

- 1. Go to **Platform Configuration > TLS Certificates**.
- 2. Select the subject name of the certificate for which you want to generate a CSR. The certificate data is shown.
- 3. Go to the bottom of the page and select **Create certificate signing request**.

You are taken to the Add Certificate signing request page, and the CSR data is defaulted to the contents of the certificate you selected.

- 4. If required you can change the certificate data, such as the subject alternative names (SANs) and subject fields.
	- Note that you cannot change the private key the CSR uses the same private key as the original certificate.
- 5. Select **Save**. The CSR is generated and you are taken to the **Change Certificate signing request** page.
- 6. Select **Download**.

This downloads the CSR to your local file system, with a filename in the format **<subject-name>.csr**.

Note that the private key is not downloaded, or included within the CSR.

7. You can now submit this CSR file to your chosen CA for signing.

The CA will then send you a signed [certificate](#page-12-0) which you can upload into Pexip Infinity (see Uploading the signed certificate [associated](#page-12-0) with a certificate signing request).

Note that you cannot generate a CSR for an existing temporary / self-signed certificate.

If the CSR generation fails with a "It was not possible to automatically create a certificate signing request from this certificate" message, then there was a problem with validating the original certificate data, most likely an invalid subject name or an invalid country code. In this case you will have to create the CSR manually.

### <span id="page-11-0"></span>**Creating a new certificate signing request**

To generate a CSR within Pexip Infinity:

- 1. Go to **Utilities > Certificate Signing Requests**.
- 2. Select **Add Certificate signing request**.
- 3. Complete the following fields:

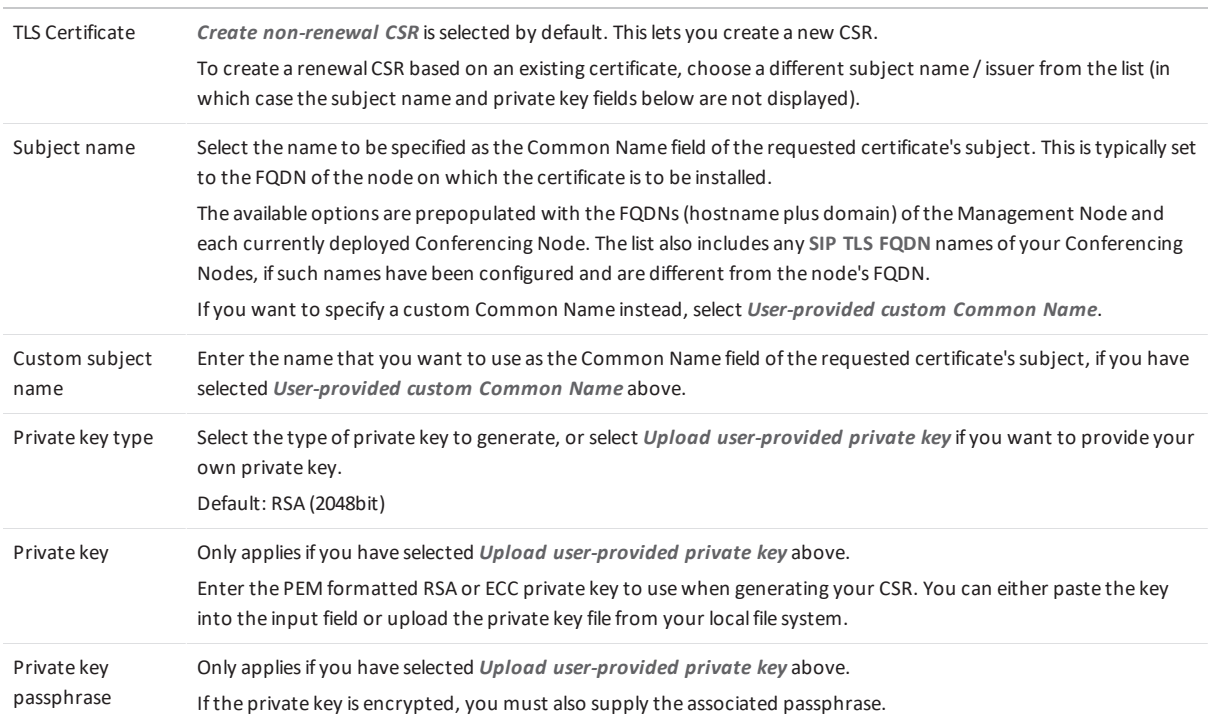

DEHID

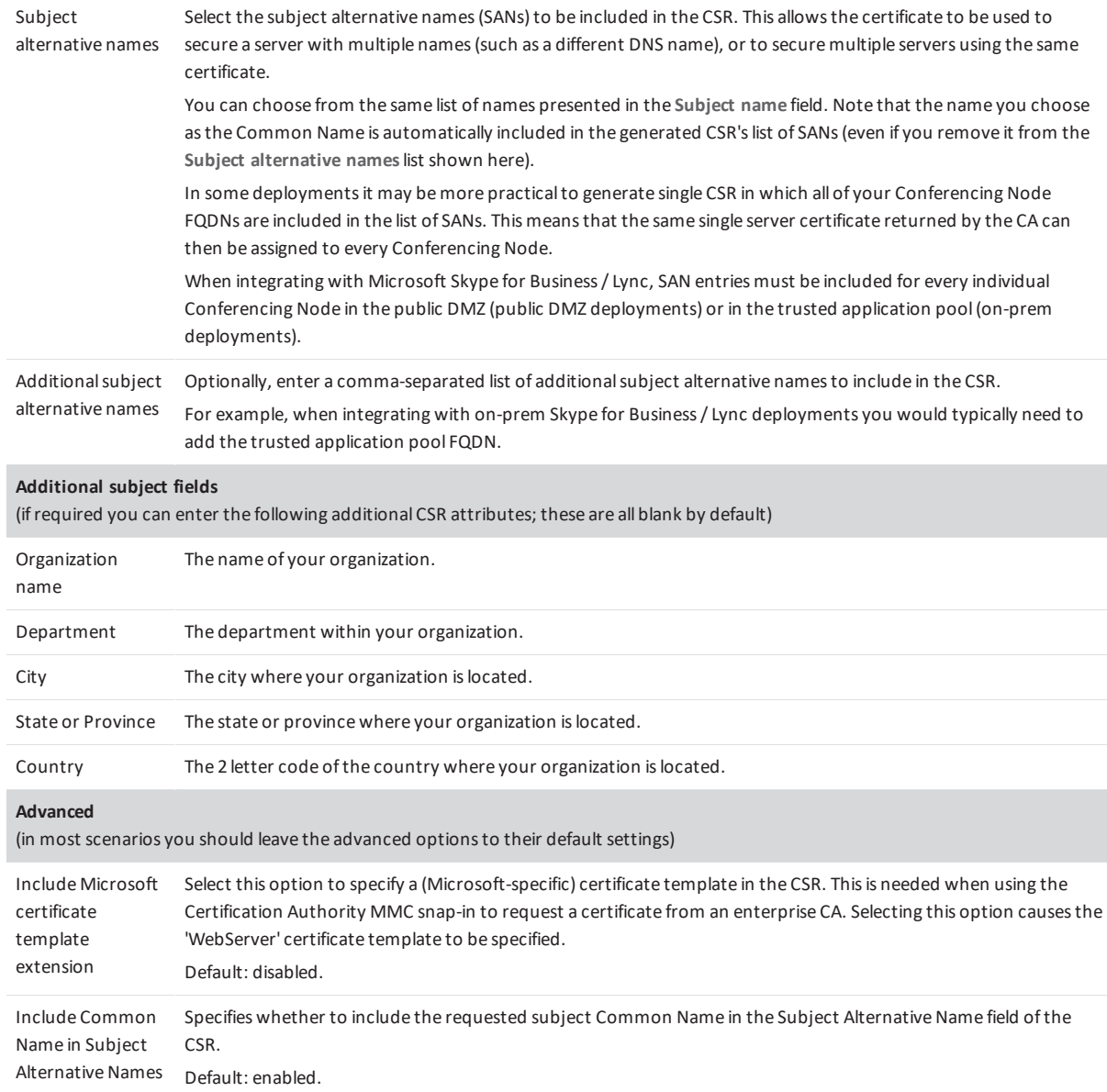

4. Select **Save**.

You are taken to the **Change Certificate signing request** page.

5. Select **Download**.

This downloads the CSR to your local file system, with a filename in the format **<subject-name>.csr**.

Note that the private key is not downloaded, or included within the CSR.

6. You can now submit this CSR file to your chosen CA for signing.

The CA will then send you a signed certificate which you can upload into Pexip Infinity (see below).

### <span id="page-12-0"></span>**Uploading the signed certificate associated with a certificate signing request**

When the Certificate Authority sends you a signed certificate in response to your CSR, you can upload that certificate into Pexip Infinity and assign it to one or more of your nodes. Make sure that you upload it via the **Certificate Signing Requests** page as this ensures that it is linked with the private key associated with your original CSR.

To upload the signed certificate:

- 1. Go to **Utilities > Certificate Signing Requests**.
- 2. Select the original CSR that is associated with the signed certificate. You are taken to the **Change Certificate signing request** page.
- 3. In the **Certificate** field either paste the PEM-formatted certificate into the input field or upload the certificate file from your local file system.

The certificate file that you have obtained from the Certificate Authority typically has a .CRT or .PEM extension. Do not upload your certificate signing request (.CSR file).

4. Select **Complete**.

Providing it is a valid certificate and is based on the original CSR:

- o the certificate is uploaded and automatically linked with the private key associated with your original CSR.
- $\circ$  if you are uploading a replacement certificate (same subject name and private key) it will replace the existing certificate and maintain any existing node assignments.
- o the original CSR is deleted.
- o you are taken to the **Change TLS Certificate** page.
- 5. You can now assign that certificate to the Management Node or one of more Conferencing Nodes as required:
	- a. From within the **Change TLS Certificate** page go to the **Nodes** field and from the **Available Nodes** list, select the nodes to which you want to assign the certificate and move them into the **Chosen Nodes** list.
	- b. Go to the bottom of the page and select **Save**.

#### <span id="page-13-0"></span>**Troubleshooting**

This section describes some of the error messages you may see when attempting to upload a signed certificate.

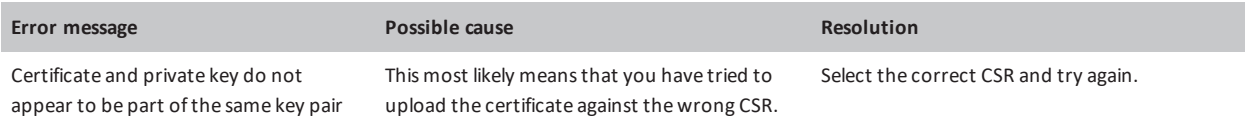

### <span id="page-13-1"></span>**Modifying a CSR**

After a CSR has been created it cannot be modified — the only available actions are to download it (for sending to a CA), or to apply the returned, signed certificate that is associated with that request.

If you need to change the content of a CSR, you should delete the original CSR and create a new CSR with the correct content.

Note that a CSR is automatically deleted when the resulting signed certificate is uploaded.